## xTrain—Termination Notices Quick Reference

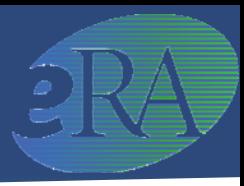

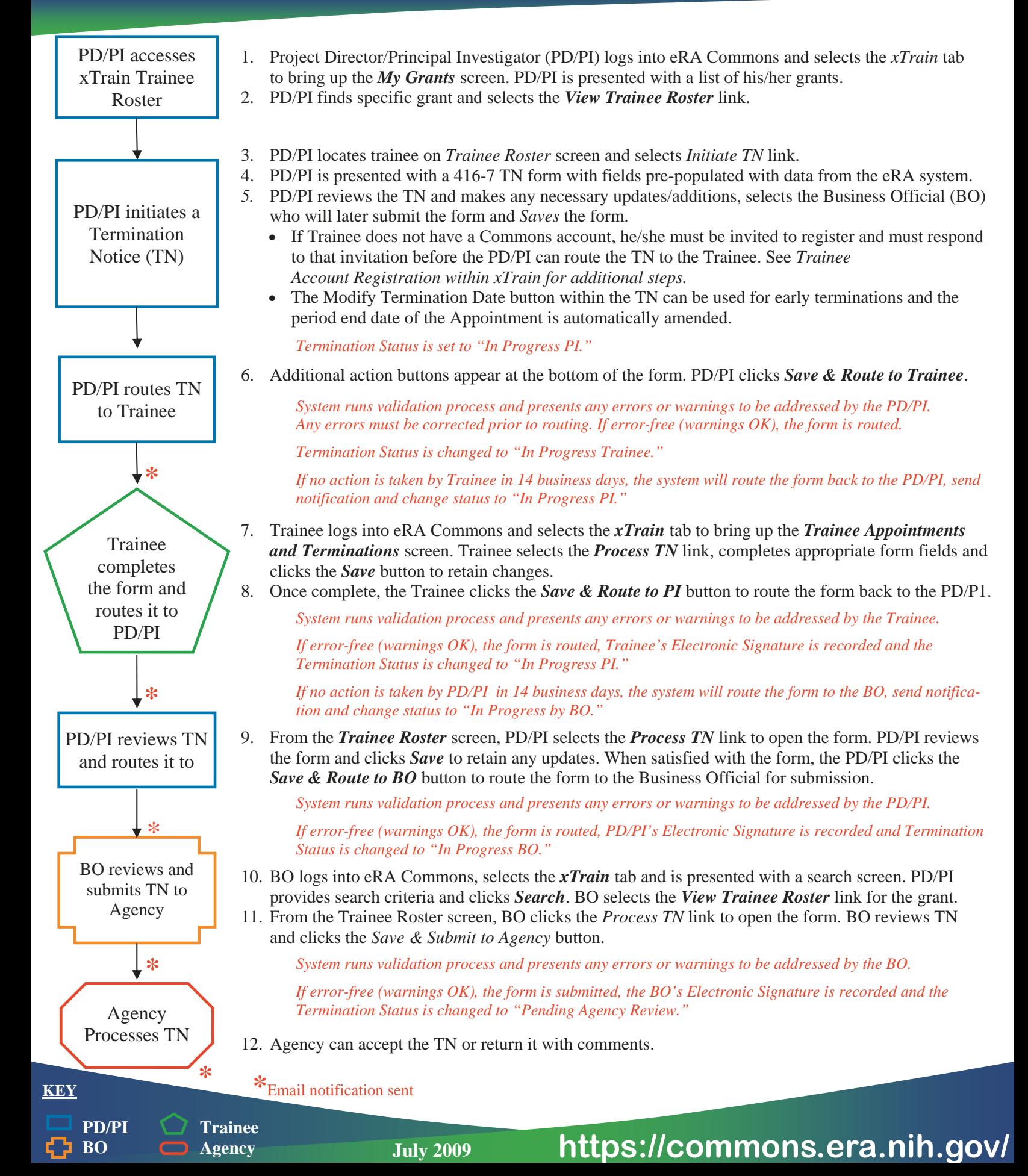

## xTrain—Termination Notices -Page 2-

## **Trainee Account Registration within xTrain Actions**

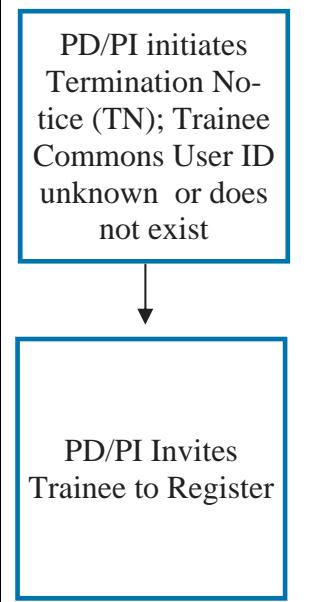

Trainee responds to registration email

- 1. From the *My Grants* screen , the PD/PI selects the *Initiate TN* link for chosen Trainee.
- 2. PD/PI is placed in TN form.
- 3. PD/PI enters/updates required information and clicks *Save*.
- 4. PD/PI is presented with the *Invite Trainee to Register* screen with the following options:
	- *Invite Trainee Now*: Email with link and registration instructions is sent to Trainee and PD/PI is placed back in the TN form. A *Re-invite Trainee to Register* button is added at the bottom of the form in case the PD/PI needs to resend the invitation for any reason.
	- *Invite Trainee Later*: PD/PI is placed back in the TN form and the *Invite Trainee to Register* is added at the bottom of the form for later use.

*The Trainee must be invited to register and must follow the emailed registration instructions before the PD/PI can route the TN to the Trainee.* 

- 1. Trainee receives email and follows the registration link to create an account.
- 2. Trainee is presented with a *Create New Account* screen and supplies the requested information then clicks *Continue*.

*System searches for any previous support records and presents the results in the Verify NIH Support screen.* 

3. Trainee marks any identified records as 'Correct' or 'Incorrect' and clicks *Continue Account Request*.

*It takes 2-5 days for the Agency to process the registration.* 

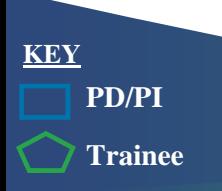

## **https://commons.era.nih.gov/**